Boleto para emissão no portal do Aluno (Corpore.net)

#### **1) FÓRMULA CÓDIGO BARRAS:**

Deverá ser criada a fórmula CODBARRABOLETO(-1), conforme imagem abaixo:

**OBS: Esta formula deverá ser cadastrada para o aplicativo RM FLUXUS – TOTVS GESTÃO FINANCEIRA.**

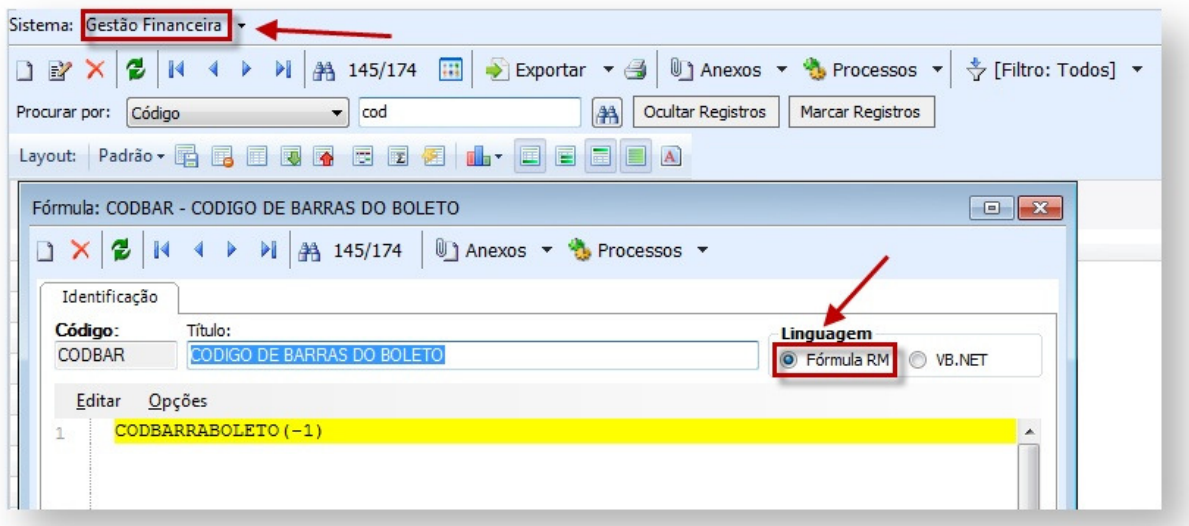

## **2) FÓRMULA IPTE BOLETO:**

Deverá ser criada a fórmula IPTEBOLETO(-1), conforme imagem abaixo:

**OBS: Esta formula deverá ser cadastrada para o aplicativo RM FLUXUS – TOTVS GESTÃO FINANCEIRA.** 

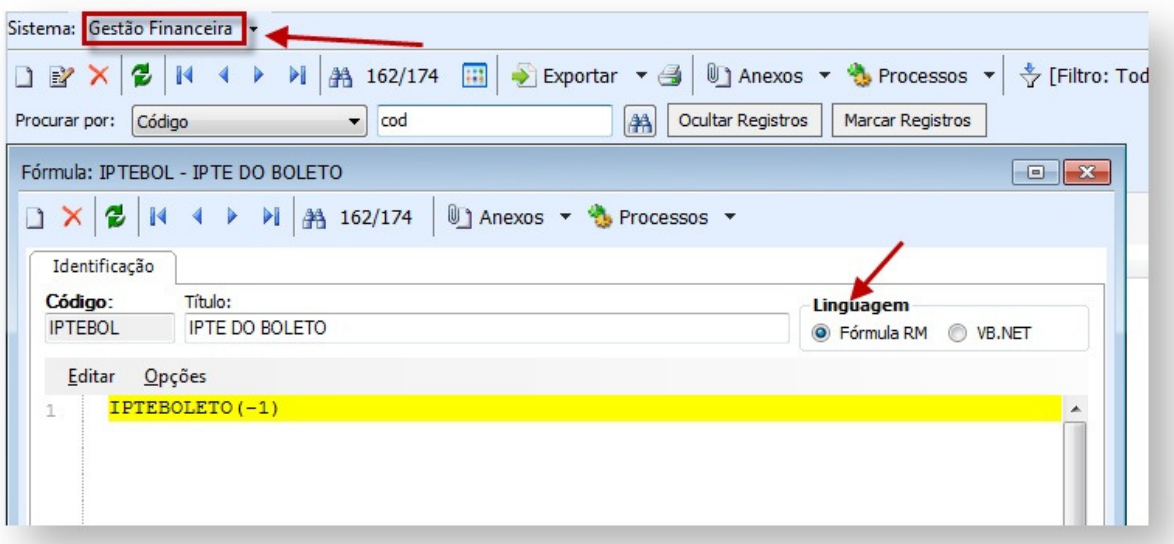

#### **3) CRIAÇÃO DA CONSULTA SQL:**

Será necessário incluir a consulta SQL que retorne o resultado da fórmula criada.

Abaixo a sintaxe da consulta:

### **SELECT CONVERT( VARCHAR(100), :CODBAR) AS BOLETO**

## **FROM FLAN(NOLOCK)**

**WHERE FLAN.CODCOLIGADA = :CODCOLIGADA**

## **AND FLAN.IDBOLETO = :IDBOLETO**

**OBS: Deverá se atentar que a consulta SQL deverá ser cadastrada selecionando o aplicativo TOTVS Gestão Financeira**

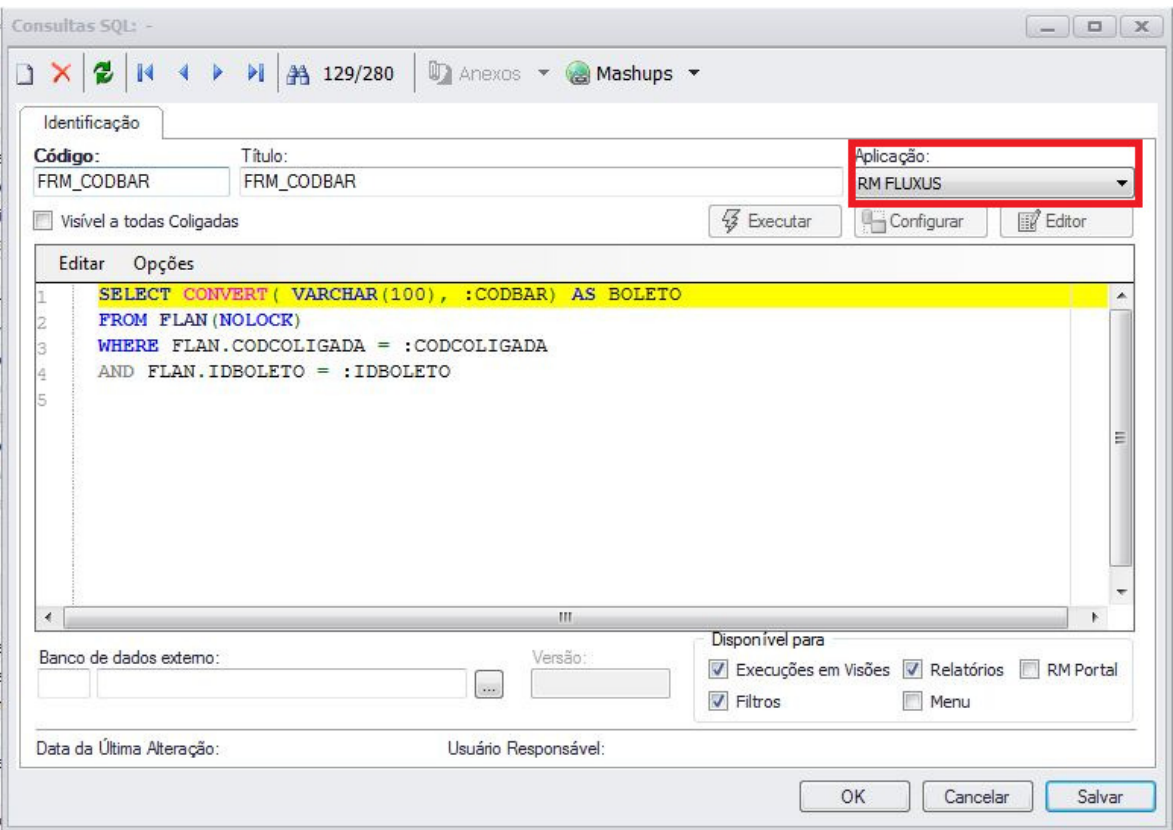

### **4) INCLUSÃO DO RELATÓRIO:**

No MENU Gestão inclua um novo relatório.

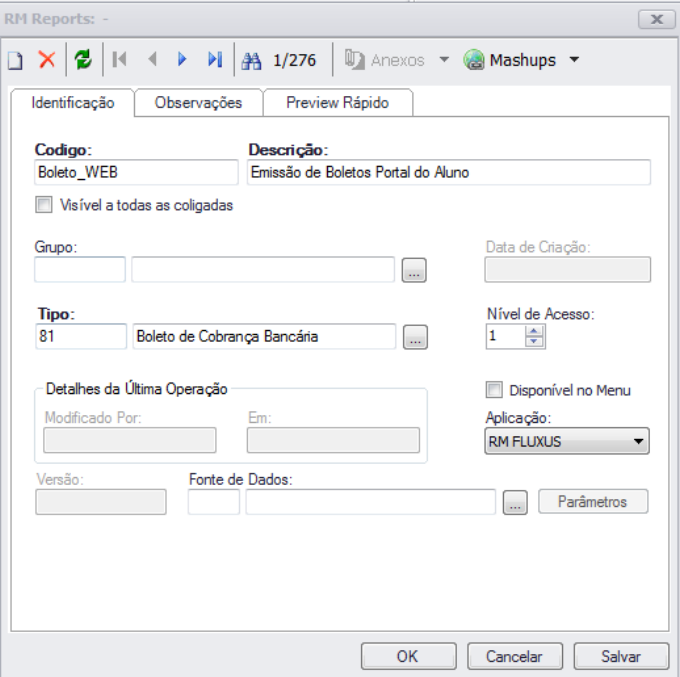

Este relatório deverá ter a sua tabela definida como FLAN:

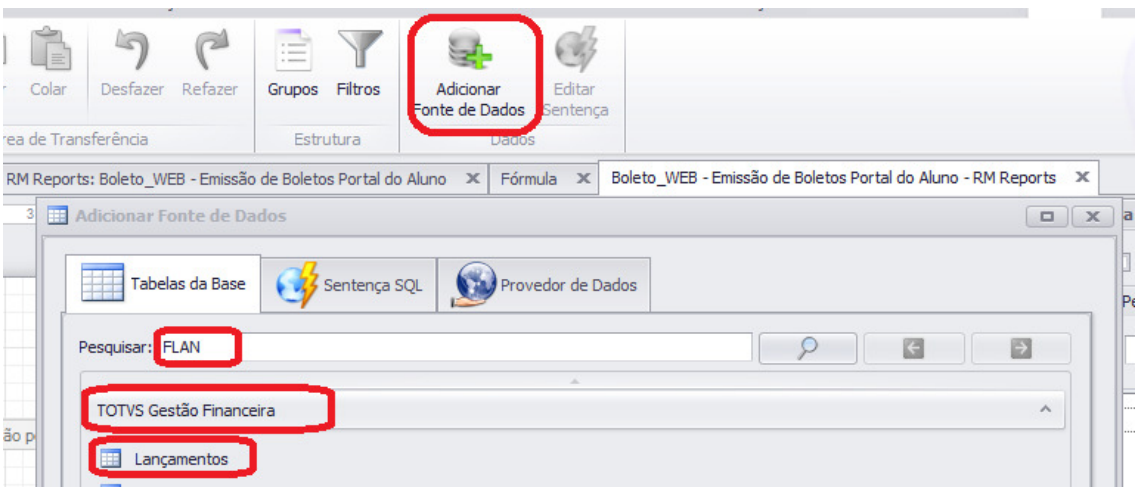

Adicione os campos (CODCOLIGADA e IDBOLETO) da tabela FLAN

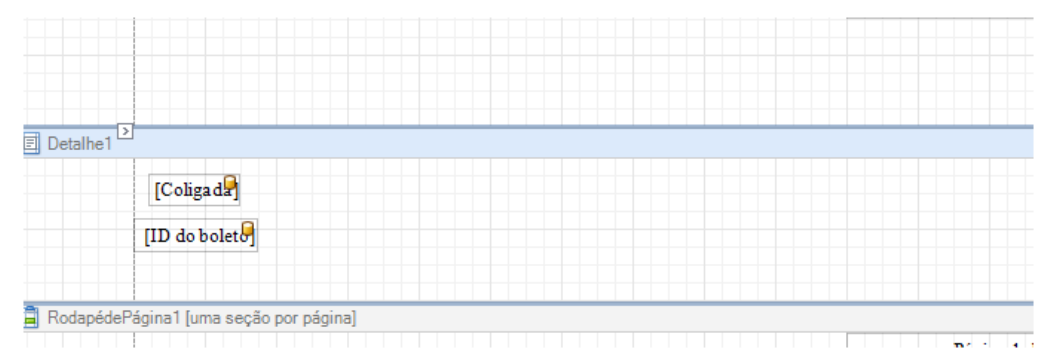

Os campos CODCOLIGADA e IDBOLETO, devem estar presentes no detalhe do relatório.

#### Controles Padrões  $\lambda$ Ponteiro  $\mathbf{A}$  Texto **Free** Imagem ▼ CabeçalhodePágina1 [uma seção por página]  $Linha$ 24/04/2015 09:20 **HIII** Código de Barras Informações da Págir  $f$  Fórmula  $\triangledown$   $\boxed{\Box}$  Detailhe1  $\sum$  Totalizador [Coligada]  $\sqrt{x}$  Expressão  $ID$  do boleto  $\sqrt{\phantom{a}}$  Filtro  $\overline{\mathbb{E}}$ **b** Variável Controles Avançados  $\equiv$ RodapédePágina1 [uma seção por página] Página 1 de 1

#### **5) INSIRA O COMPONENTE CÓDIGO DE BARRAS**:

#### **6) REALIZE A CONFIGURAÇÃO NAS PROPRIEDADES DO CÓDIGO DE BARRAS:**

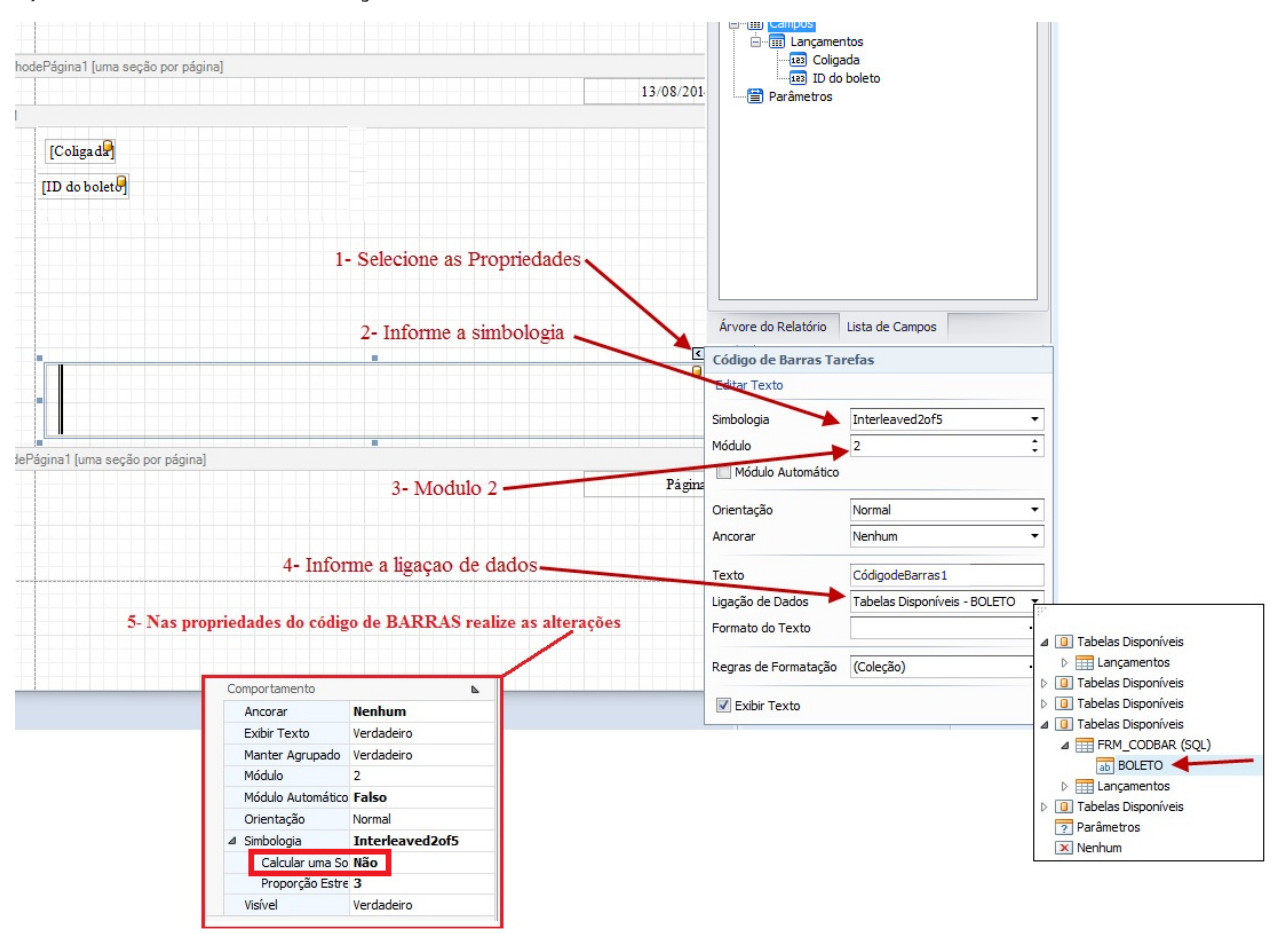

## **7) DEVERÁ SER ALTERADO NAS PROPRIEDADES O NOME DO DESENHO RESPECTIVO AO CAMPO INSERIDO.**

Este nome deverá ser o mesmo que foi referenciado na consulta SQL utilizada no relatório.

Abaixo segue um exemplo onde o nome do desenho referenciado ao campo do relatório foi alterado para o mesmo existente na consulta SQL utilizada.

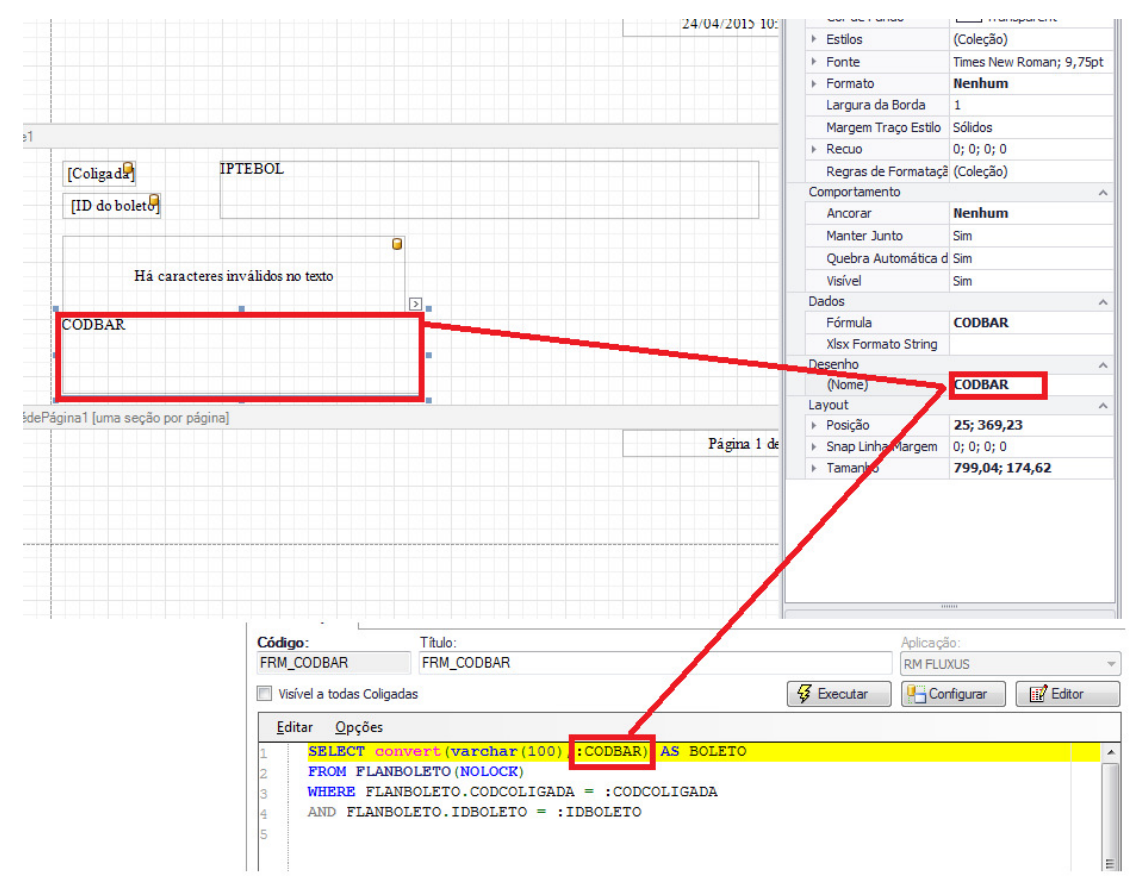

#### **8) INSERINDO AS FÓRMULAS NO RELATÓRIO (COD.BARRAS E IPTE)**

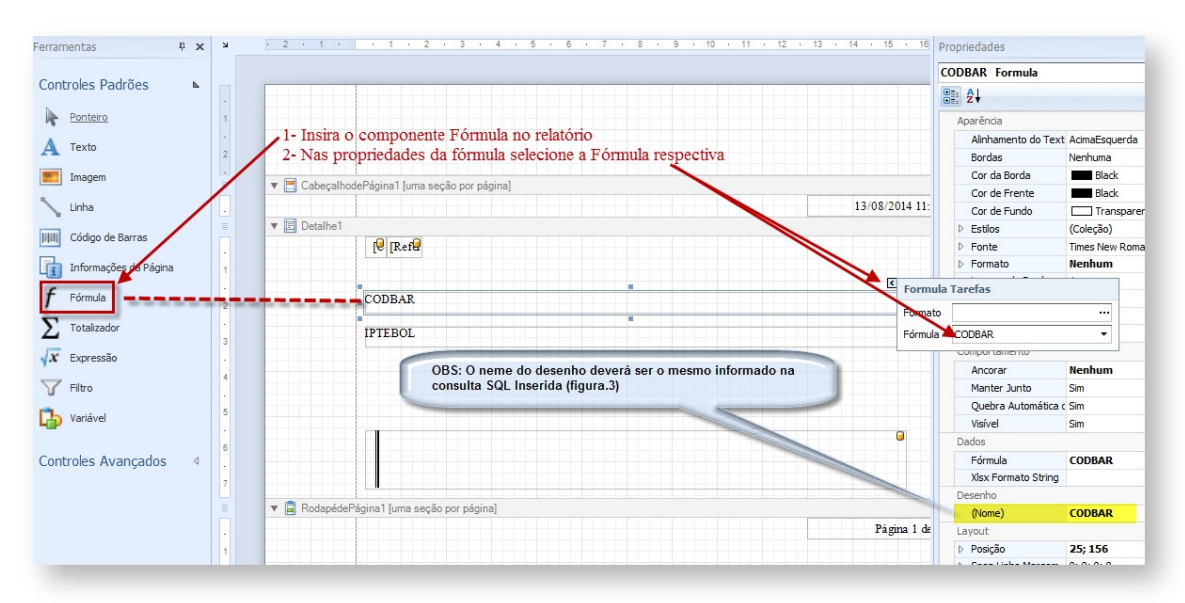

## **9) DEVERÁ SER ALTERADO NAS PROPRIEDADES O NOME DO DESENHO RESPECTIVO AO CAMPO INSERIDO.**

Este nome deverá ser o mesmo que foi referenciado na consulta SQL utilizada no relatório.

Abaixo segue um exemplo onde o nome do desenho referenciado ao campo do relatório foi alterado para o mesmo existente na consulta SQL utilizada.

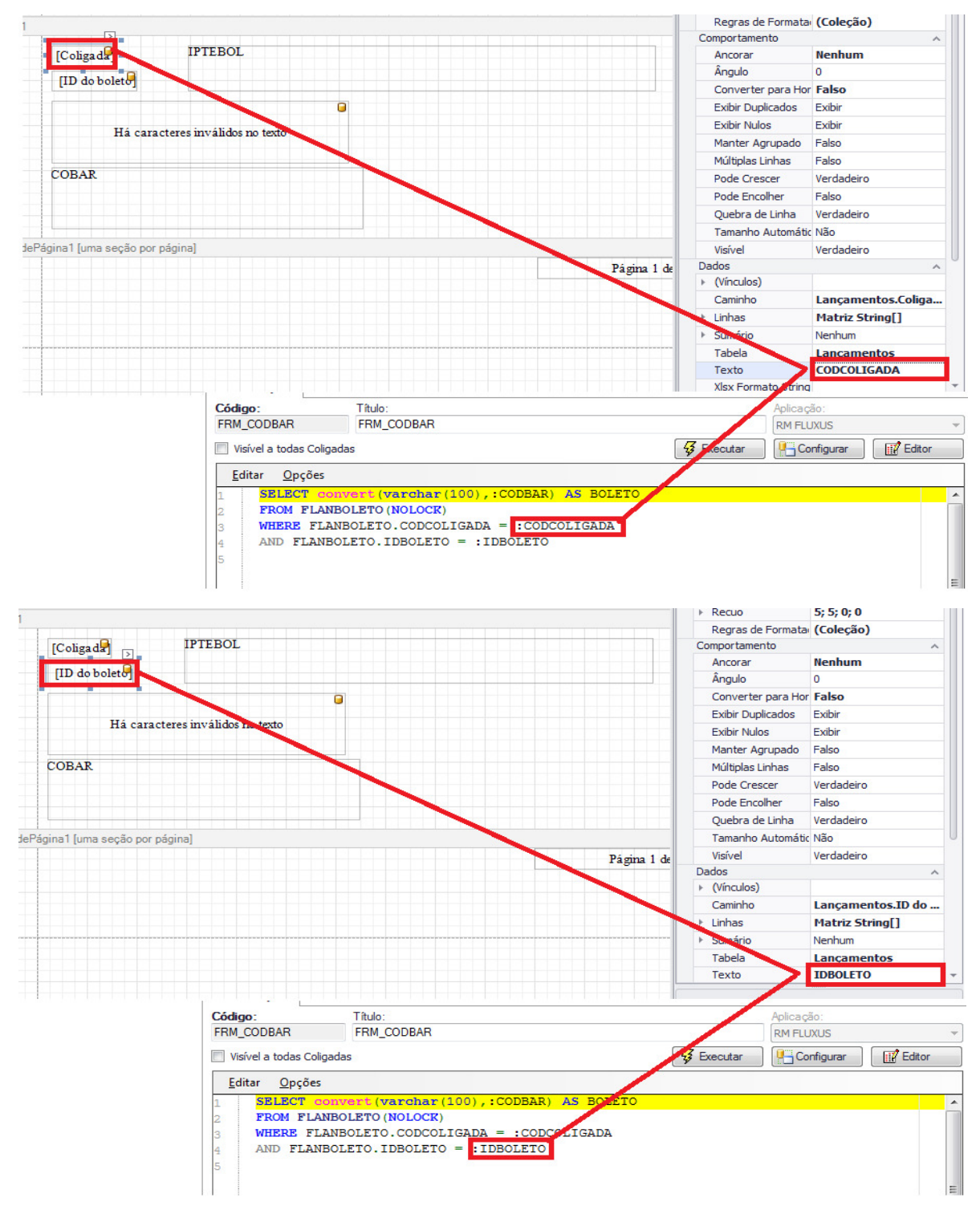

## **9) SALVE ESTAS PARAMETRIZAÇÕES NO RELATÓRIO E EXECUTE O MESMO EM SEGUIDA.**

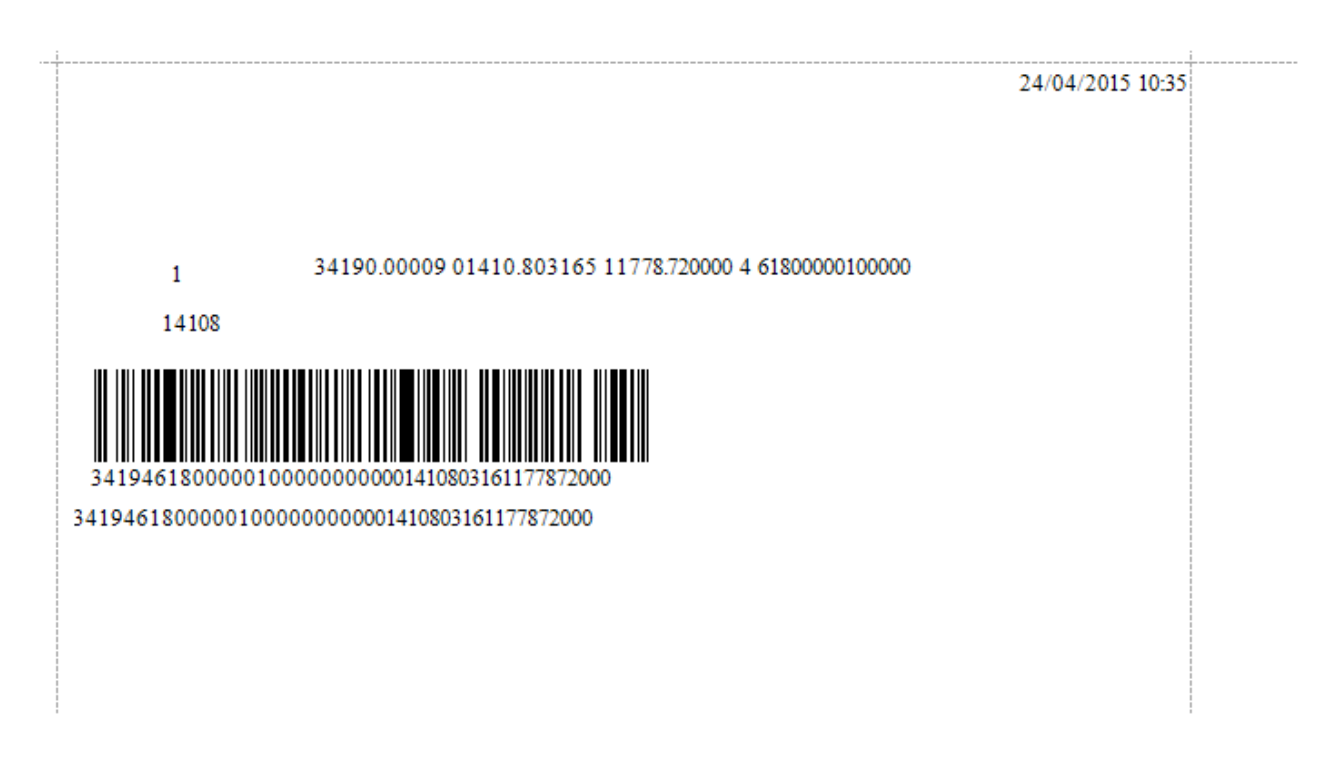

## **10) INFORMA O RELATÓRIO NOS PARÂMETROS DO SISTEMA CONFIGURAÇÕES - > PARÂMETROS -> TESOURARIA -> RELATORIOS**

Acessar o menu de parametrização do relatório criado e informar o relatório utilizado para emissão do boleto via portal

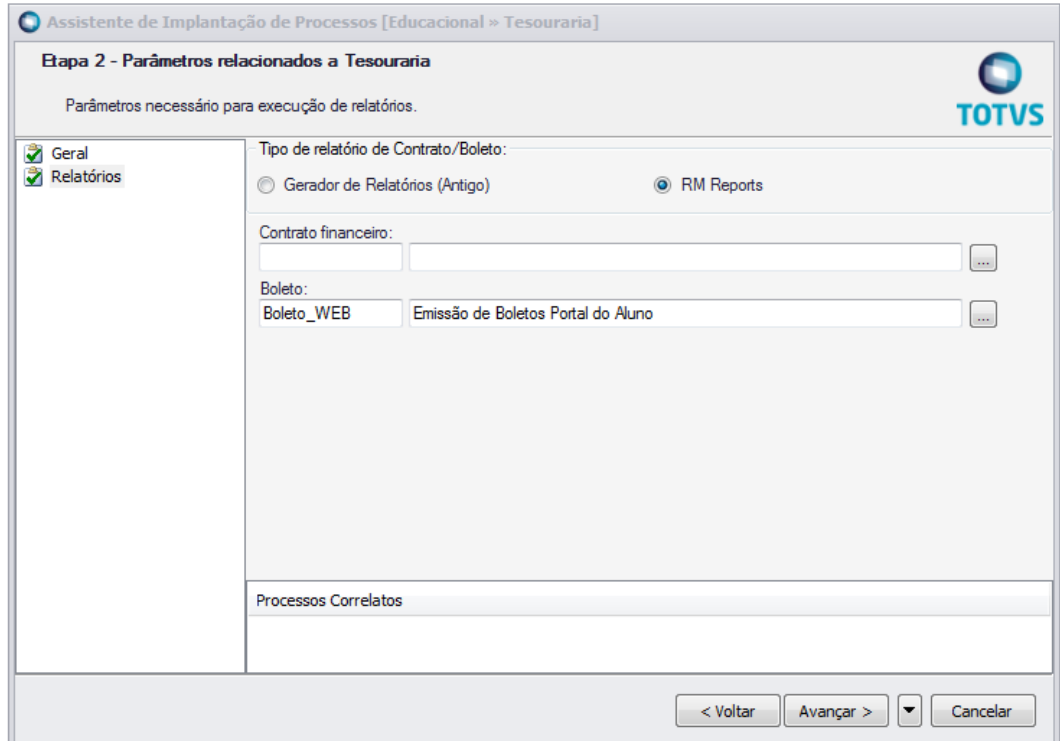

# **11) ACESSAR O PORTAL ACADEMICO PARA EMISSÃO DE BOLETO**

Acessar o portal com o usuário de um aluno para emissão do boleto.